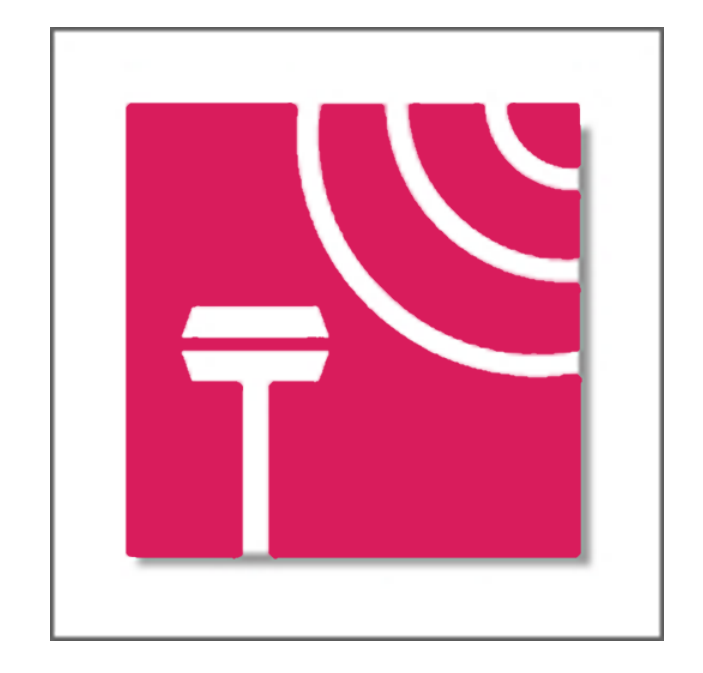

# Guía Rápida TcpGPS

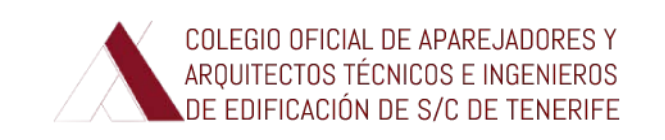

#### Teléfono PIN tarjeta SIM : 1234

## INICIO APLICACIÓN Y TOMA DE DATOS

1.- Aviso incial. Pulsar "ACEPTAR". 2.- Pantallana inicio aplicación.

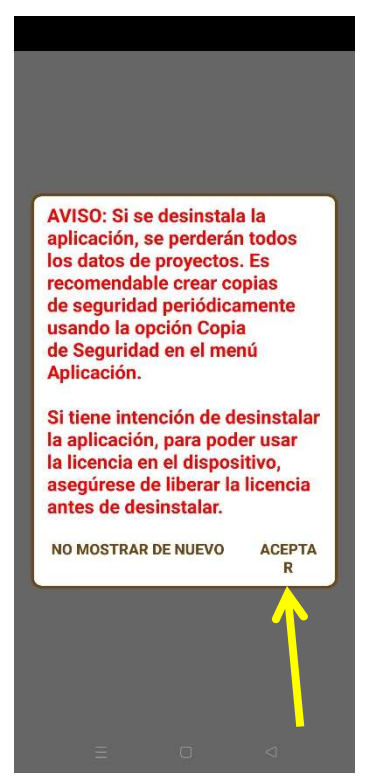

3.- Conexión receptor GNSS. Pulsar "Conectar".

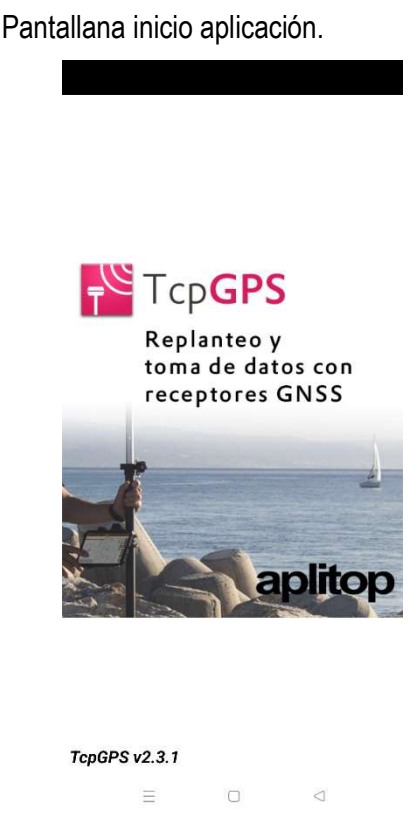

4.- Una vez conectado el receptor GNSS se enciende luz verde sobre su icono. Pulsar flecha indicativa de la siguiente pantalla.

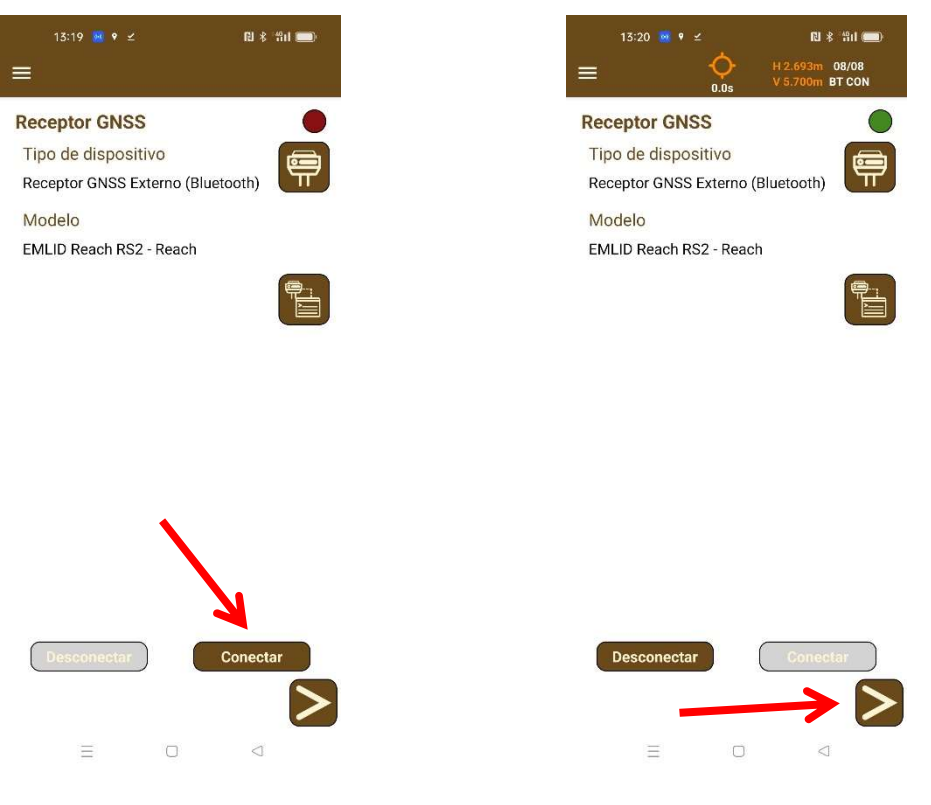

5.- Selección del modo de trabajo. Pulsar "Rover"

6.- Conexión con servidor. Pulsar "Conectar". El servidor es la estación permanente GNSS del IGN .

**INTERNET** 

 $\mathbb{R}$   $\ast$   $\mathbb{R}$   $\mathbb{R}$ 

07/07<br>BT CON

 $\boldsymbol{\nabla}$ 

 $13:20$   $\rightarrow$   $9 \le$ 

Modo de trabajo

Servidor

Desconectado

0 B env - 0 B rec

 $\equiv$ 

 $\equiv$ 

IGN

Enviar por **Bluetooth** 

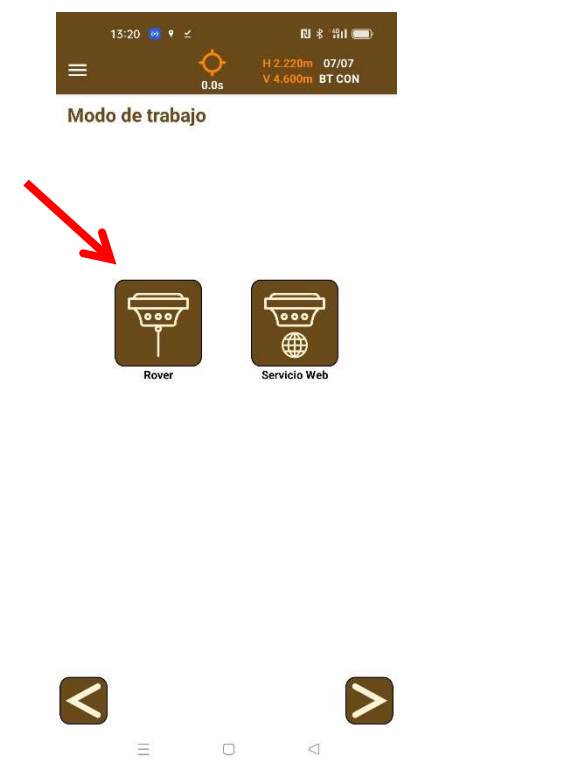

7.- Una vez conectado al servidor pulsar flecha indicativa de la siguiente pantalla.

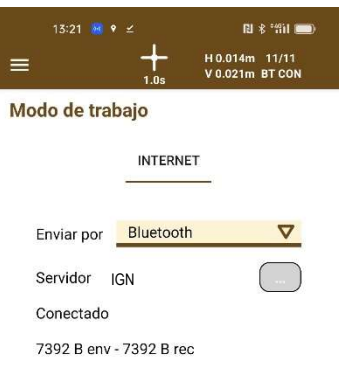

8.- Proyecto. Pulsar sobre el icono "+" que se señala en azul y se añade nuevo proyecto.

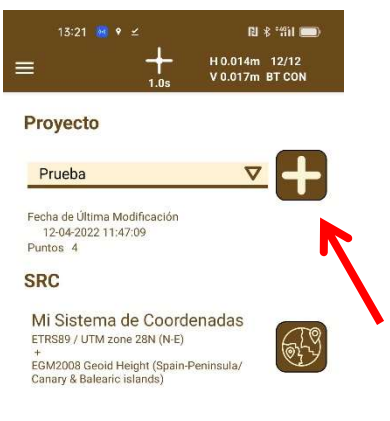

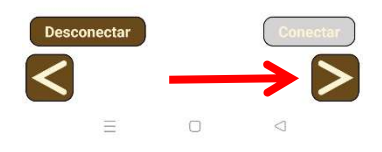

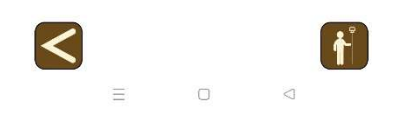

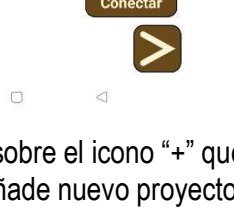

9.- Indicar nombre y autor del proyecto y pulsar el símbolo de la marca de verificación.

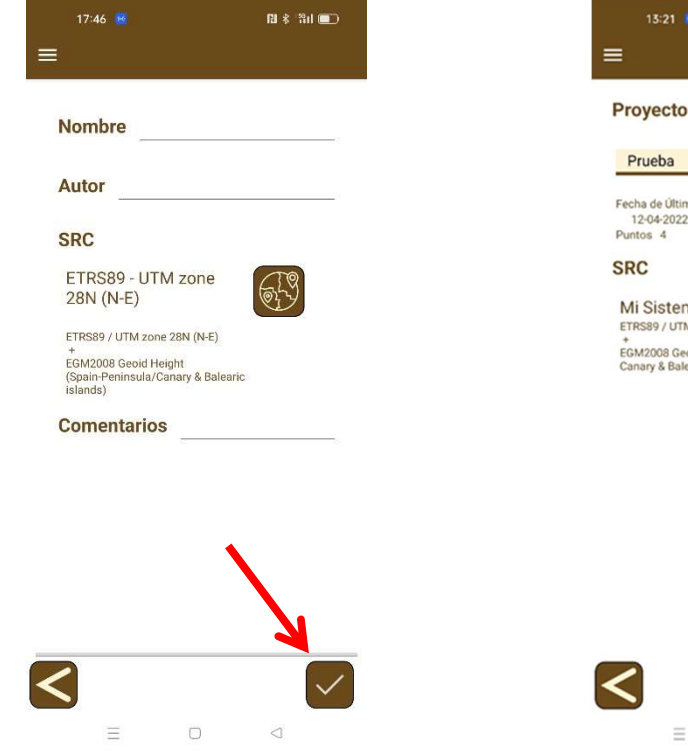

11.- Levantamiento. Presionar la flecha que se indica para la introducción de una serie de datos antes del comienzo de la toma de puntos.

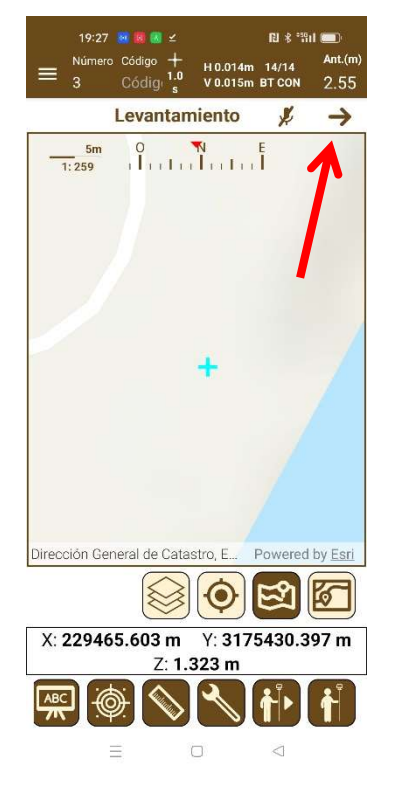

12.- En este menú, entre otros, se introducirá el número de punto y la altura del receptor (altura del jalón). Una vez terminada la introducción pulsar la flecha que se indica.

 $\Box$ 

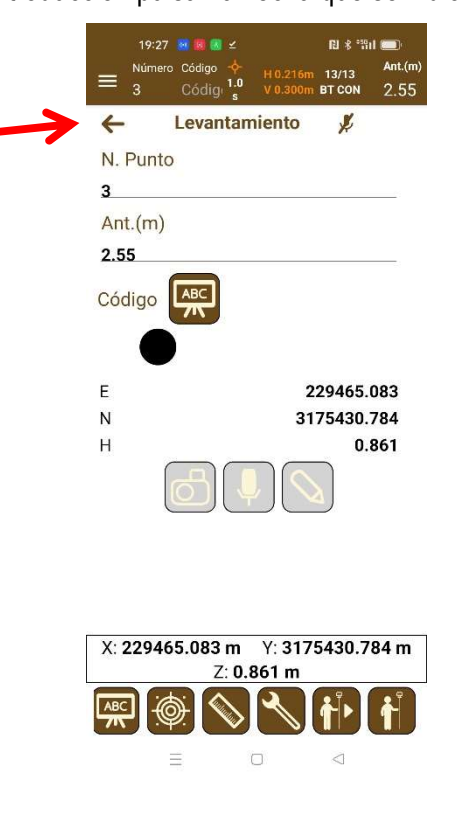

10.- Regresamos nuevamente a esta pantalla y pulsamos el icono de toma de datos.

 $0.8$  for  $\blacksquare$ 

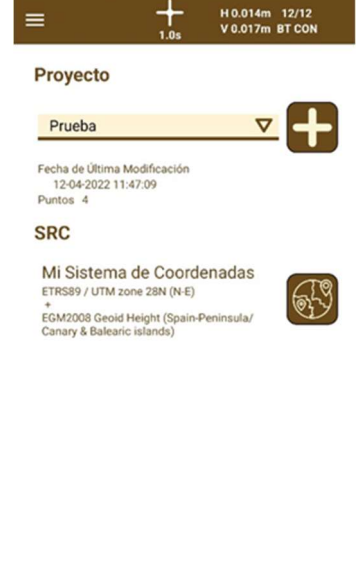

12.- Levantamiento. Para la toma de puntos pulsar sobre el icono que se señala.

Observaciones. Si la pantalla levantamiento se muestra de la siguiente manera, no habrá cobertura para la toma de datos.

 $\rightarrow$ 

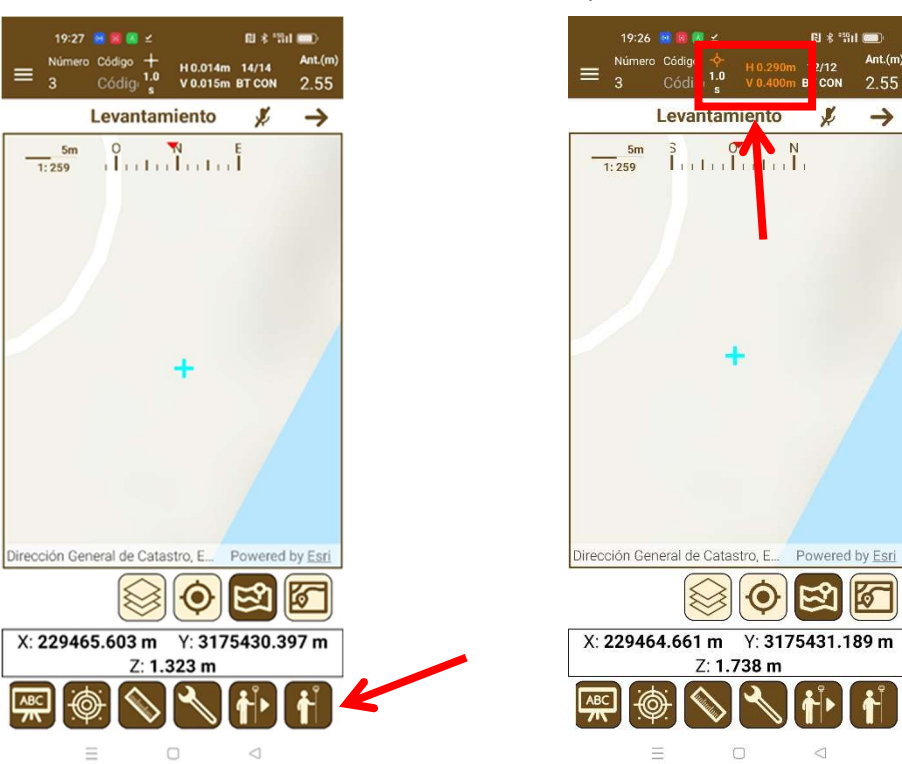

#### EXPORTACION DEL LEVANTAMIENTO

1.- Pulsar sobre el menú desplegable que se señala.

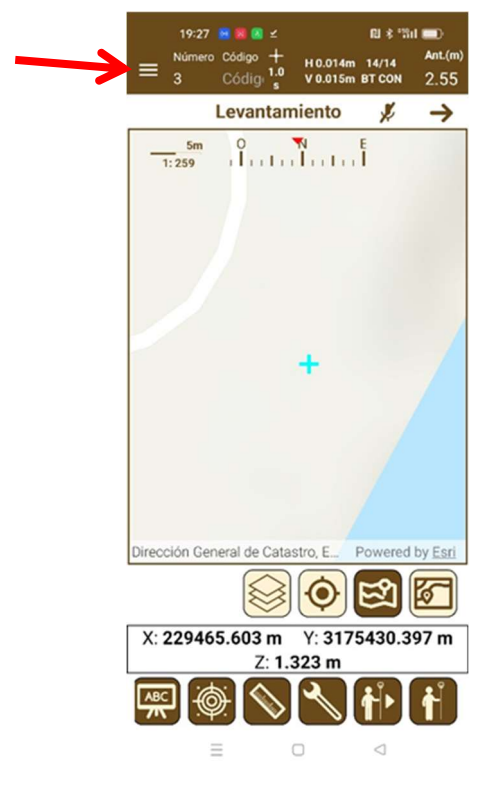

## 2.- Pulsar sobre "Exportar".

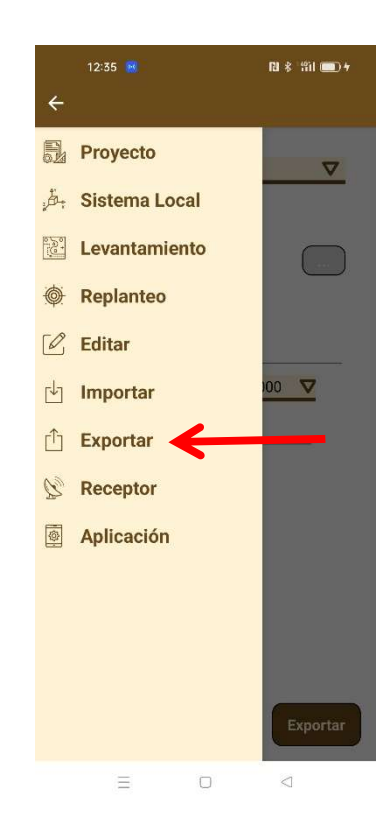

3.- Pulsar sobre el menú desplegable que se señala y seleccionar formato de salida.

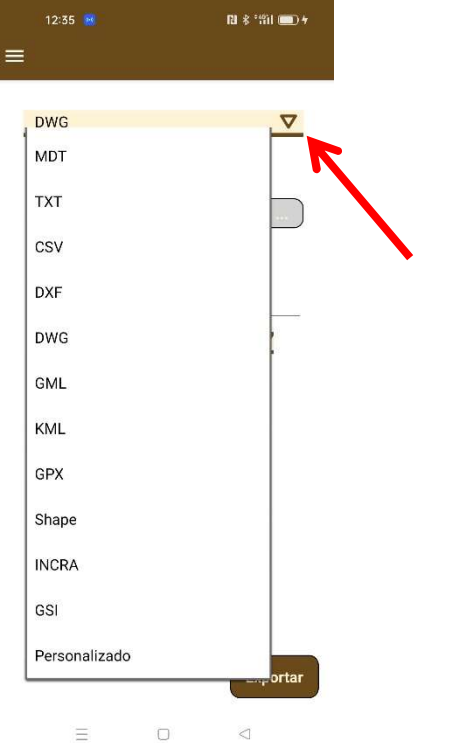

5.- Una vez exportado el archivo pulsar sobre compartir.

# Acompaña a esta guía básica el manual de la aplicación TcpGPS para Android versión 2.3.3 actualizada a fecha de 03 de junio de 2022 para un máximo aprovechamiento de la aplicación.

6.- Seleccionar medio para compartir archivo exportado. Por ejemplo, correo electrónico.

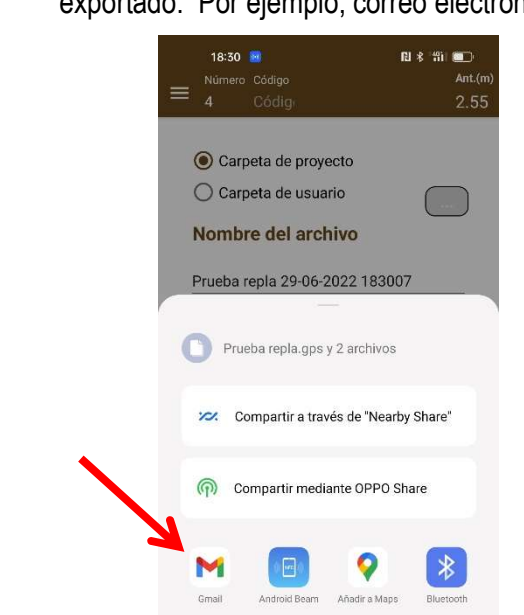

Ë

2

E

 $\cup$ 

4.- Una vez seleccionado formato de salida pulsar "Exportar"

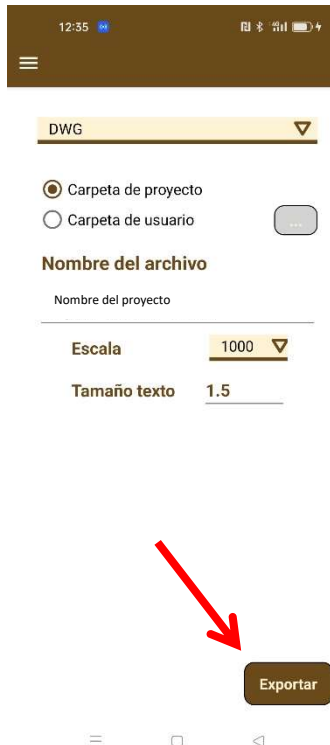

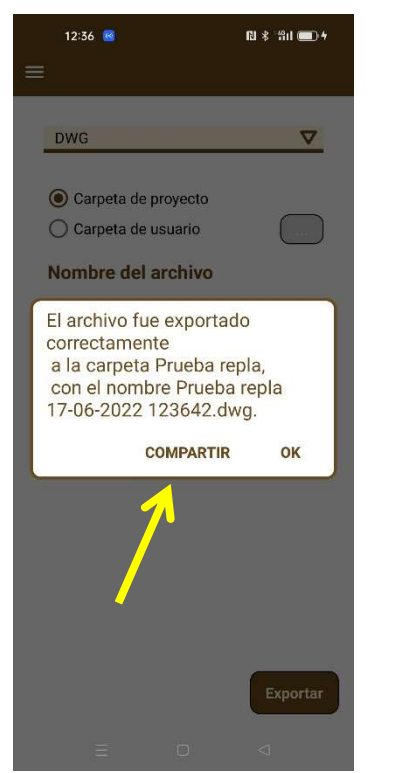